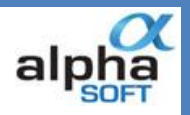

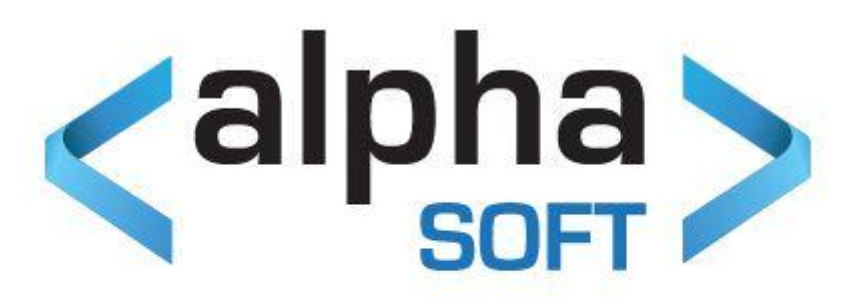

# **Interdivisional Balancing Customization**

# **Table of Contents**

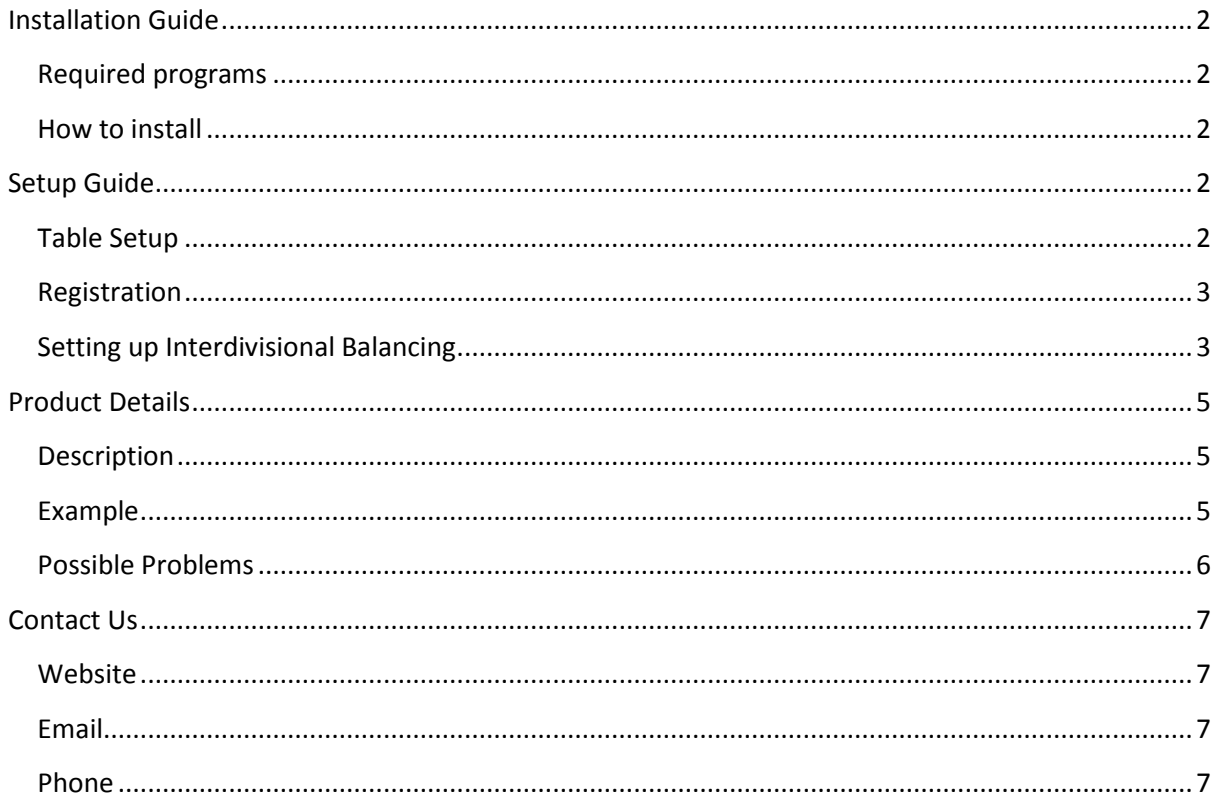

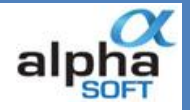

## <span id="page-1-0"></span>**Installation Guide**

#### <span id="page-1-1"></span>**Required programs**

SQL Server Enterprise Manager

Dynamics GP 9, 10, 2010, or 2013

#### <span id="page-1-2"></span>**How to install**

Extract the contents of the zip file.

Copy the .CNK file to your Dynamics GP directory.

Run your copy of Dynamics GP.

When Dynamics GP prompts you that there is new code and asks you if you wish to use it, Click on the yes button.

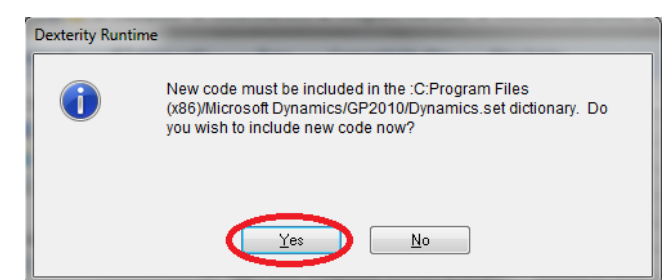

## <span id="page-1-3"></span>**Setup Guide**

#### <span id="page-1-4"></span>**Table Setup**

Log into Dynamics GP with the following username details:

**Username:** sa

Password: <supply your SQL System Administrator password>

*Tip: You can also use DYNSA*

Select a company and log in.

This process creates the tables needed for the product.

Close Dynamics GP once you have logged in.

Open SQL Server Enterprise manager and open Grant.sql from the SQL/Utils subfolder of your Dynamics GP directory.

Execute Grant.sql against your DYNAMICS database. (or appropriate system database, which may not be named DYNAMICS if you are using Dynamics GP 2013)

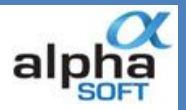

#### <span id="page-2-0"></span>**Registration**

Then log in as 'sa' again and browse to "Microsoft Dynamics GP/Tools/Setup/Interdivisional Balancing/Registration".

Enter your registration key. (You may skip this step if you are trying out the demo version on your TWO test database)

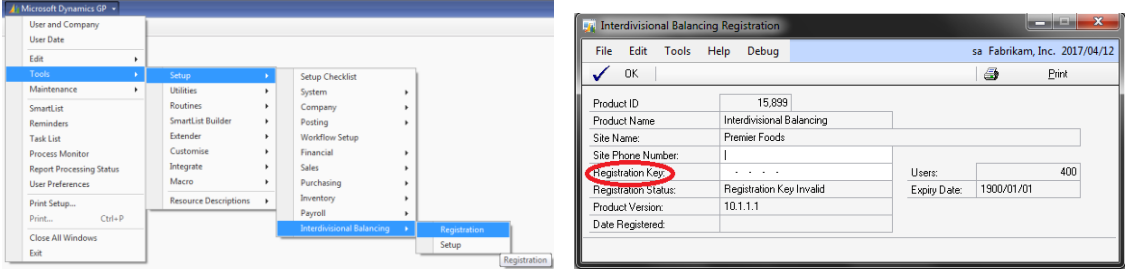

### <span id="page-2-1"></span>**Setting up Interdivisional Balancing**

To configure Interdivisional Balancing, go to:

Microsoft Dynamics GP/Tools/Setup/Interdivisional Balancing/Setup

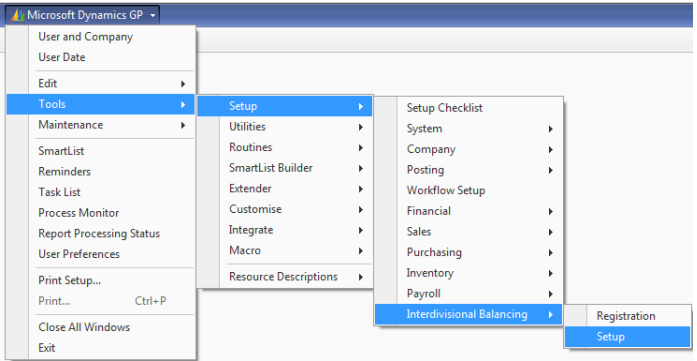

Once there, to activate the product, simply check the "Product Enabled" checkbox.

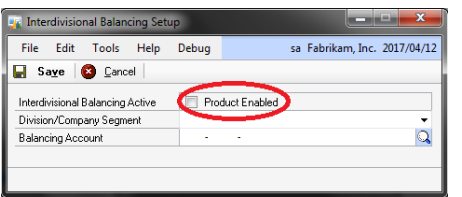

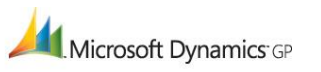

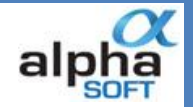

In order to specify the segment over which Interdivisional Balancing should force balancing entities, choose a segment from the Division/Company drop-down box.

Specify your loan account using the Balancing Account field. The account selected should exist for all possible values of the Division/Company Segment selected above. When the Setup screen is closed, it will warn you of any missing Loan Accounts in any of the Division/Company segments already configured in the GL.

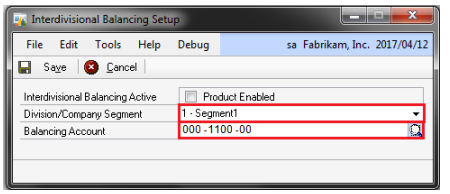

Click the Save button to save your Interdivisional Balancing configuration settings.

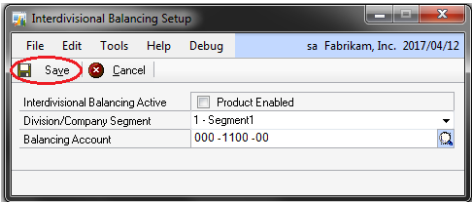

If you receive the below warning, then you can't use certain divisions in GL Journals until accounts are made for that division. If you do, then the batch will be sent to batch recovery.

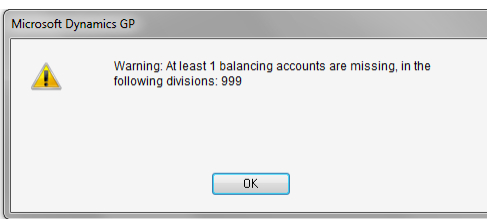

If you receive the below error message, then you can't use this account as an Interdivisional Balancing Loan Account, as at least one Allocation account was found in the specified range. Allocation accounts are not supported as Loan accounts, as this would bypass Interdivisional balancing logic.

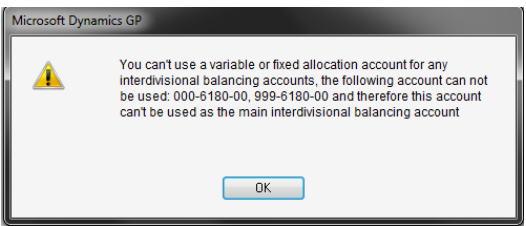

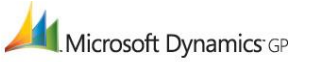

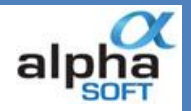

# <span id="page-4-0"></span>**Product Details**

### <span id="page-4-1"></span>**Description**

Interdivisional Balancing allows the General Ledger to maintain balancing sub-entities. Similar to Intercompany, it achieves this by using loan accounts.

## <span id="page-4-2"></span>**Example**

The user creates a transaction entry in the GL that balances using 2 different accounts in different divisions.

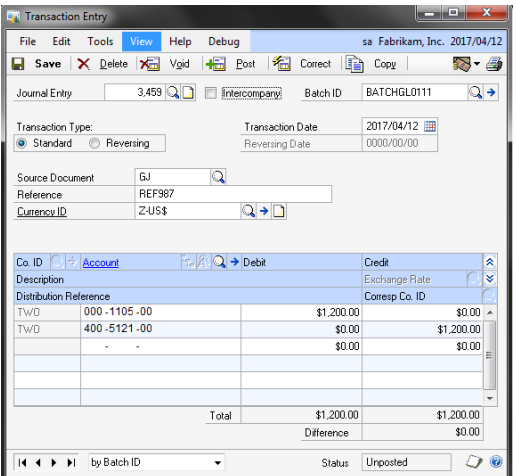

The user then posts the transaction.

Once the transaction is posted, the effect of Interdivisional Balancing can be seen by enquiring on the Journal:

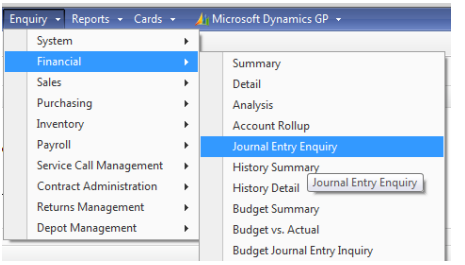

Enquires/Financial/Journal Entry Enquiry

Note that Interdivisional balancing has appended 2 lines to the journal, moving the amounts through the relevant loan accounts:

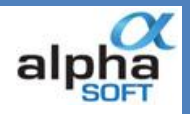

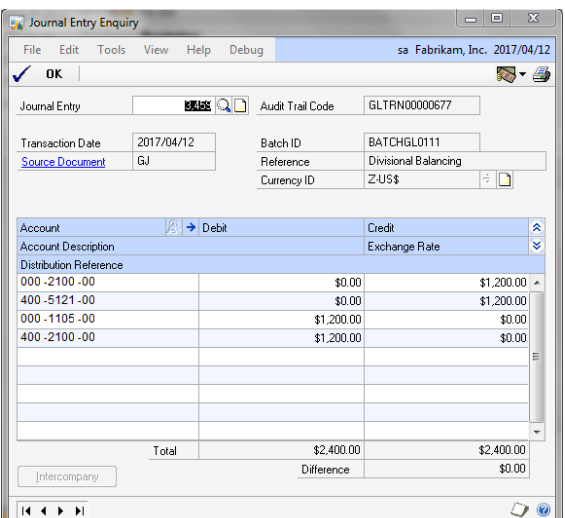

#### <span id="page-5-0"></span>**Possible Problems**

If you should receive the below error when posting a batch, then you are trying to post to a division that does not have an interdivisional balancing account. The batch will be sent to batch recovery.

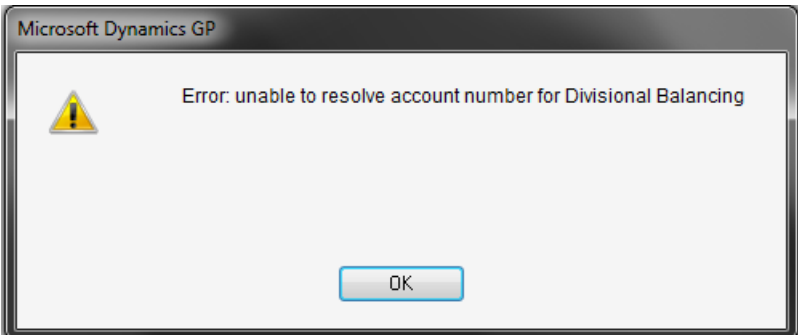

If you receive the below error when posting a batch, then one of your interdivisional balancing loan accounts is an allocation account, this account must have been created after the setup for interdivisional balancing was completed. This will cause the batch to be sent to batch recovery. The error should tell you which account is causing the problem.

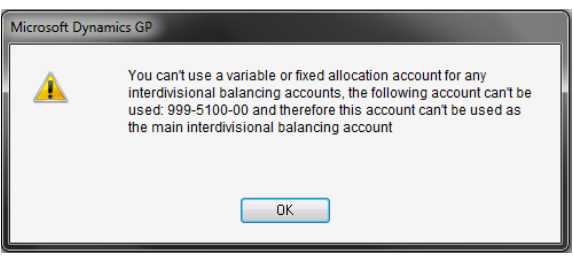

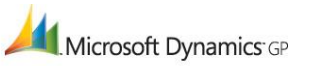

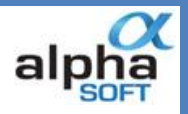

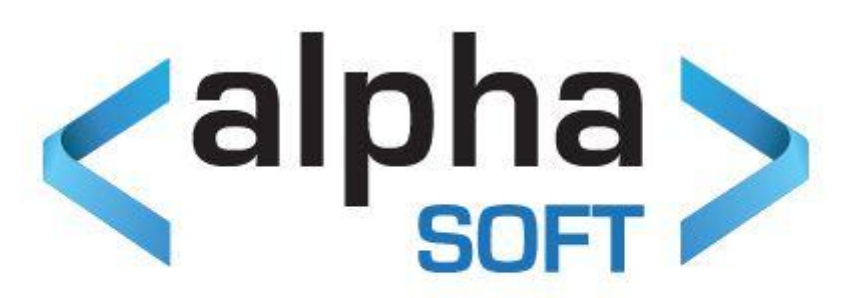

## <span id="page-6-0"></span>**Contact Us**

<span id="page-6-1"></span>**Website** [http://www.alphasoft.co.za](http://www.alphasoft.co.za/)

<span id="page-6-2"></span>**Email** [info@alphasoft.co.za](mailto:info@alphasoft.co.za)

<span id="page-6-3"></span>**Phone Contact: Tim Gordon** +2782 901 0073

Microsoft Dynamics GP